### **Parent Accounts**

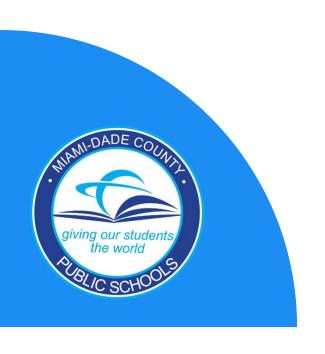

# Creating a Parent Account

#### **Accessing the Dadeschools Mobile App**

- 1. Download the Dadeschools Mobile App from the App Store or Play Store.
- 2. Launch the app on your phone.
- 3. Select <u>Sign In with Apple</u> or <u>Sign In with Google</u>.
- 4. Click <u>Continue</u> when asked to allow "dsmobile" to sign in. <u>Apple Users Only</u>: Make sure to select to <u>Share your email</u> when prompted.
- 5. Enter your credentials when prompted and you will arrive at the home page.

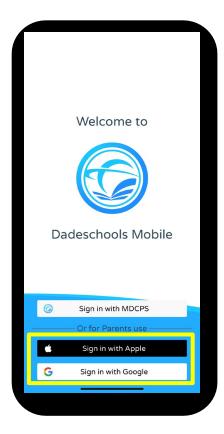

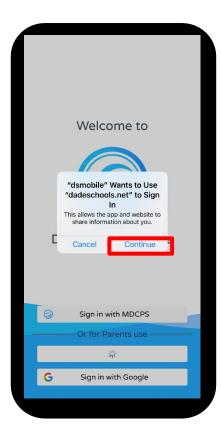

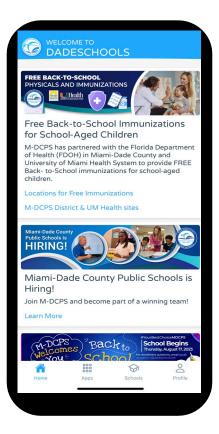

#### Accessing the Dadeschools Mobile App

#### **Apple Users Only:**

Make sure to select to share your email when prompted.

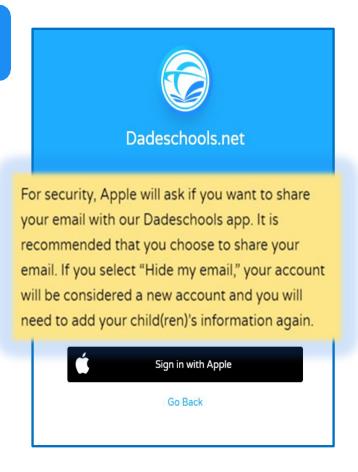

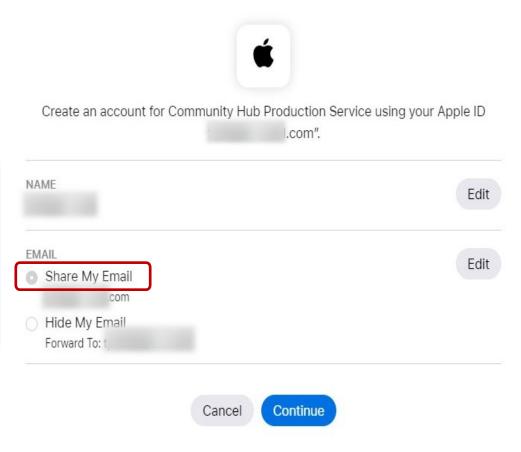

# Creating a Parent Account

## Adding Your Child via the Dadeschools Mobile App

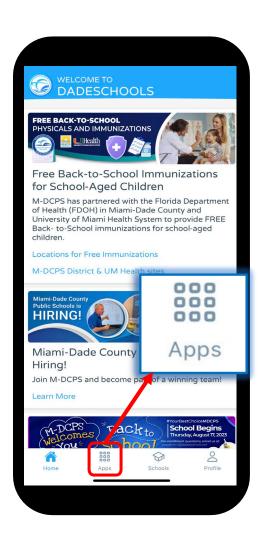

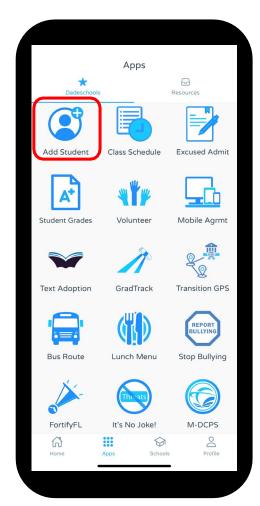

- 6. Once inside the Mobile app, click on the Apps icon at the bottom of the main page.
- 7. Click on Add Student on the Apps page.

## Creating a Parent Account

## Adding Your Child via the Dadeschools Mobile App

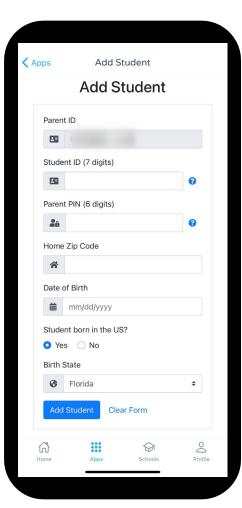

8. Enter the information required, including the Parent Pin acquired by visiting your child's school

9. Once you complete adding all the information, click <u>Add</u> Student

Once registered, students will show here.

Repeat steps 1-9 for each child you wish to add to your Parent Account using the Mobile App.

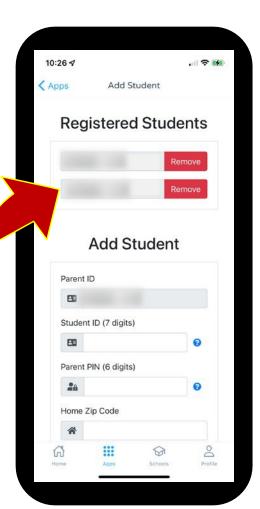

## reating a arent

#### **Accessing the Portal on a Computer**

1. Go to www.dadeschools.net, click on Portal and select Parents.

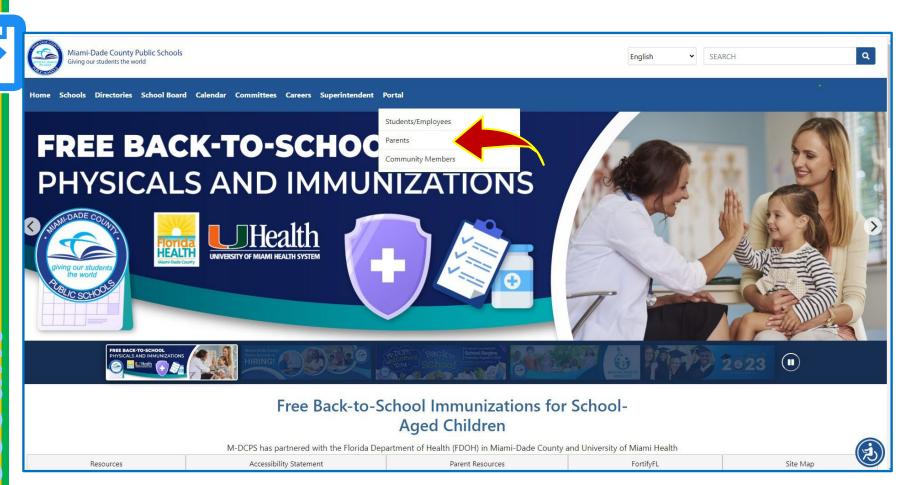

#### **Accessing the Portal on a Computer**

2. Select Sign in with Apple if signing in with an Apple ID or Sign in with Google if signing in with a Google ID.

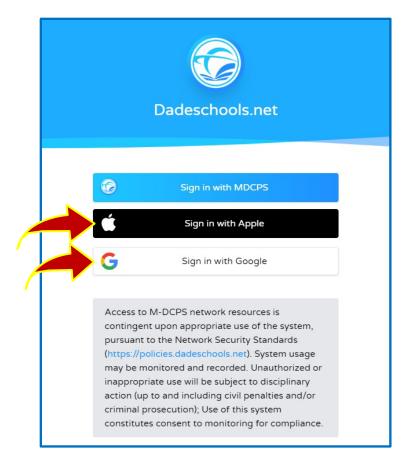

The option to Sign in with MDCPS is for parents who already have a Parent Portal account and who will be signing in with their existing Parent Account Number starting with the letter "P."

This option will only be available until <u>December 31, 2023</u>. After that date, all parents will have to sign in using their Apple or Google ID.

#### **Accessing the Portal on a Computer**

#### **Apple Users Only:**

Make sure to select to share your email when prompted.

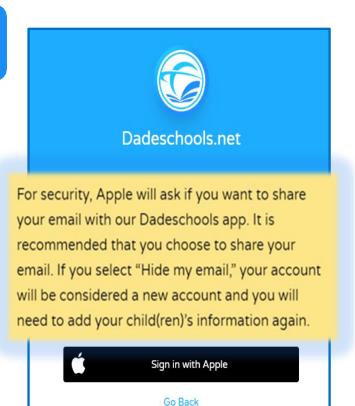

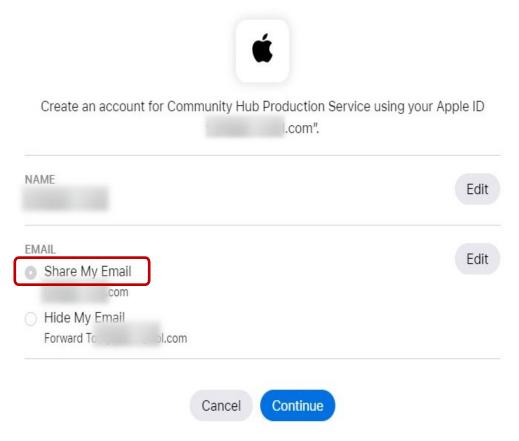

#### Adding Your Child via Portal on a Computer

**1** ✓

3. Once signed in, you will arrive at the Parent Portal home page. Select *Add Student* on the left menu to add your child to your account.

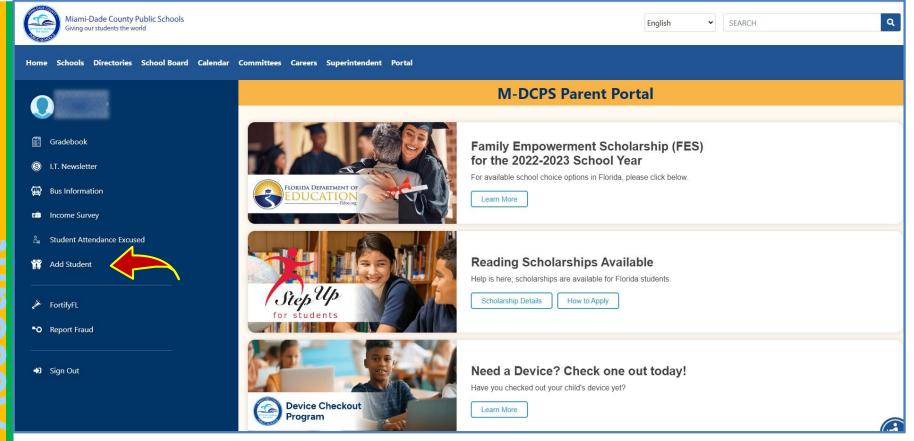

### Adding Your Child via Portal on a Computer Reminders:

You may add your child to your Parent Portal account 24 hours after completing your registration. You will need the Parent PIN number from your child's school to link your child to your Parent Portal.

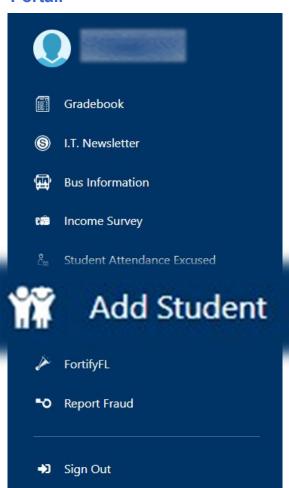

a

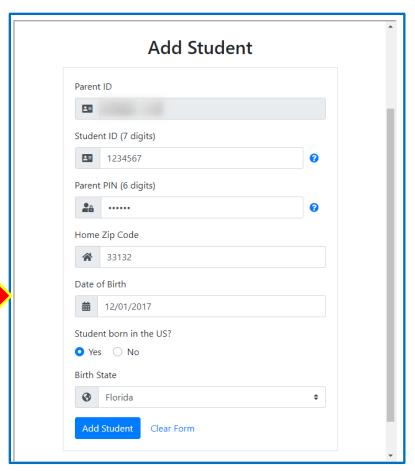

#### Adding Your Child via Portal on a Computer

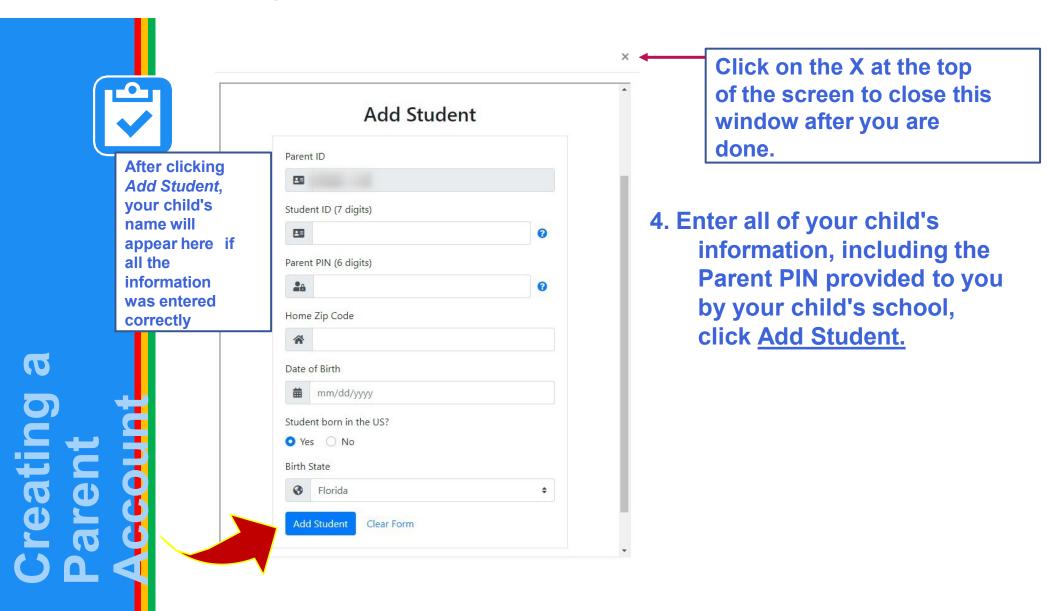

#### HELP

For step-by-step guides and FAQs, visit <a href="https://ComingSoon4Parents.dadeschools.net">https://ComingSoon4Parents.dadeschools.net</a>.

Please contact your child's school if you have any issues creating/accessing the parent account.